## **Contents**

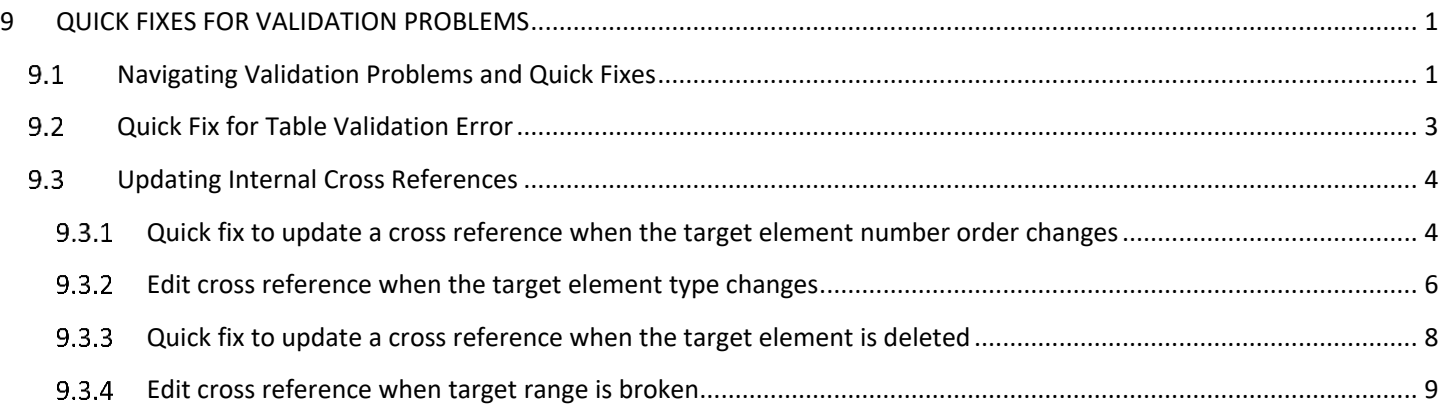

# <span id="page-0-0"></span>**9 QUICK FIXES FOR VALIDATION PROBLEMS**

# <span id="page-0-1"></span>**Navigating Validation Problems and Quick Fixes**

Validation problems can occur in the XML document when the results of an action break the rules of the document. Validation warnings and errors are presented as yellow and red underlines at the location of the error, and as coloured markers in the right border of the document editor:

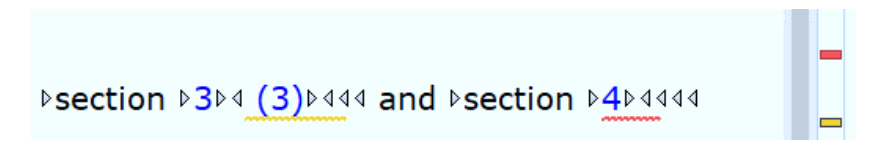

To learn about the validation problem and any proposed Quick Fix solutions:

1. Click in the element where the validation warning is displayed and, if available, click on the lightbulb icon. The **Quick Fix** lightbulb icons ( $\sqrt{ }$ ) are displayed below the error and in the left border of the document editor.

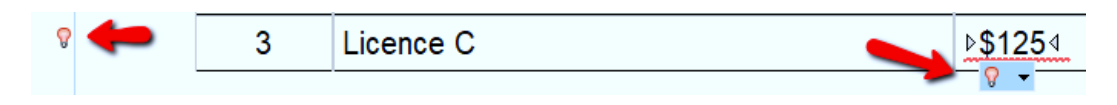

2. Click on a **Quick Fix** lightbulb icon or **Alt + 1** to review the problem message and proposed solutions:

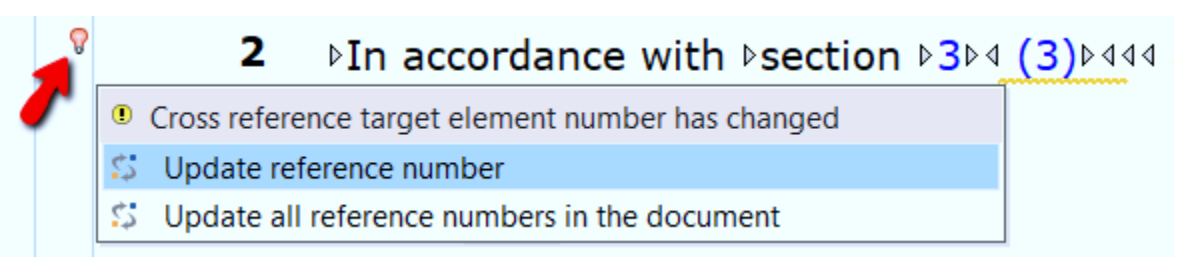

3. Warning and error messages also display at the bottom of the document editor:

De Cross reference target element number has changed Grid Author Text

4. To review all the problem messages together, go to the **Validation** toolbar and select the **Validate** button:

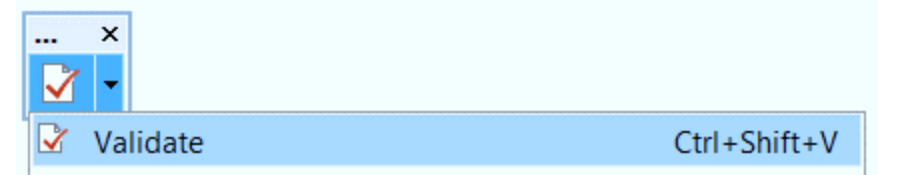

5. Messages for all the validation problems in the document are displayed at the bottom of the document editor in the **Problems panel**:

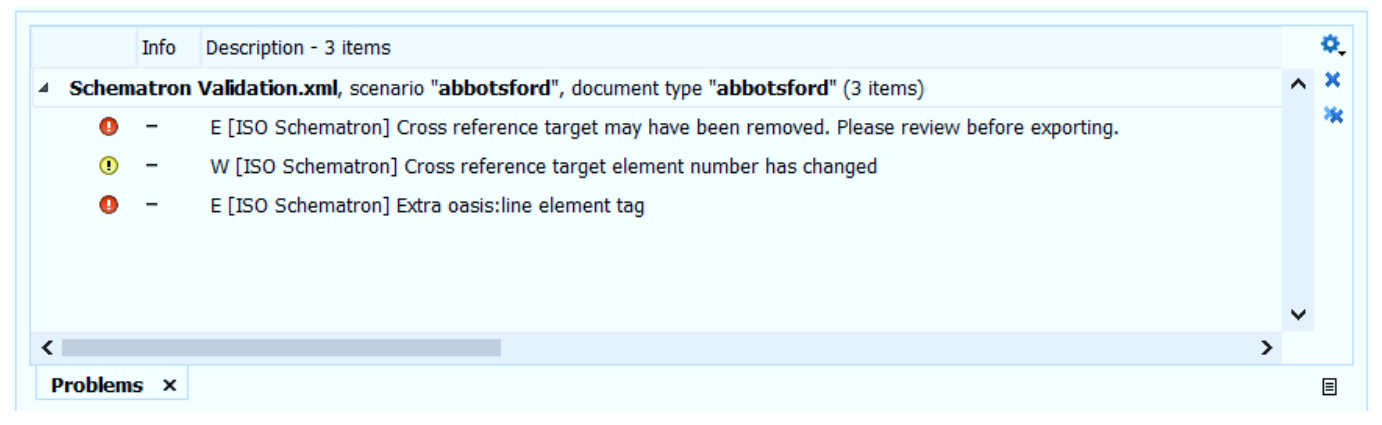

6. Click on a message to navigate to the error in the document:

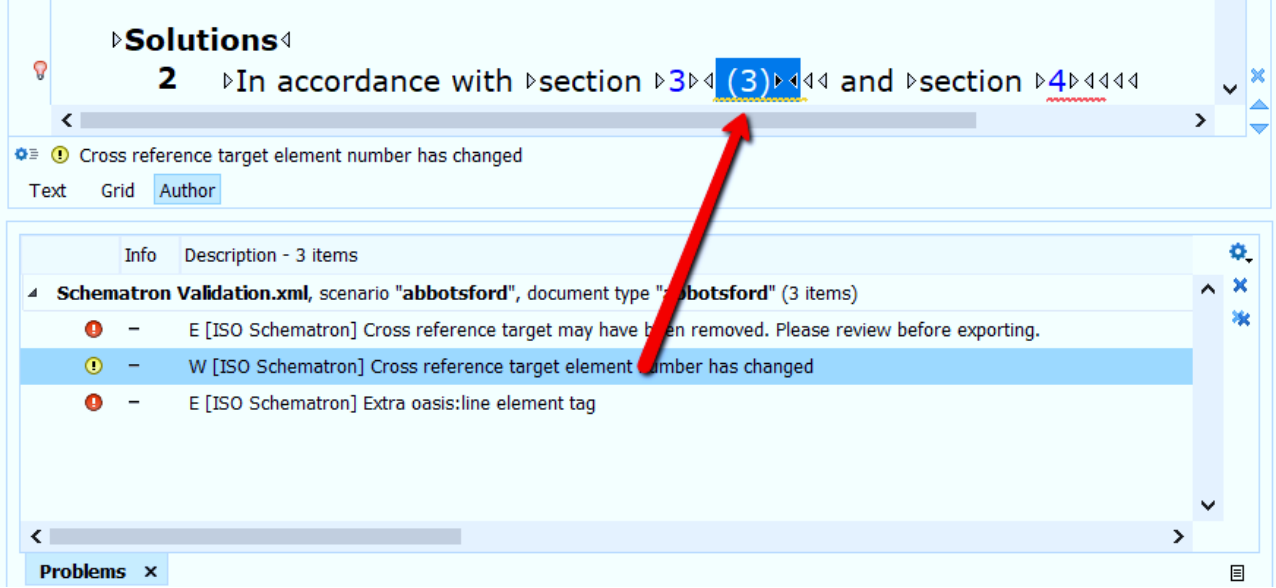

## <span id="page-2-0"></span>**Quick Fix for Table Validation Error**

In a table, a validation error can occur when the entire content of a cell, including the xml element tags, is copied and then pasted inside another line element (oasis:line). The error which results is from duplicate oasis:line elements, with one set nested inside the other:

The validation error displays as follows:

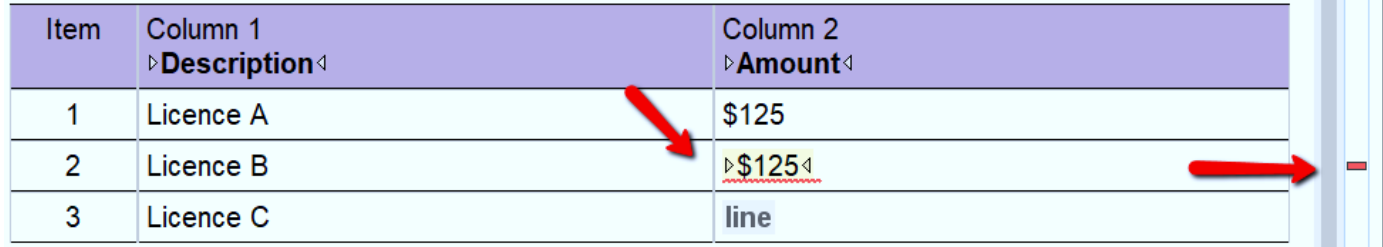

To correct this validation error:

1. Click in the location of the error to display the Quick Fix lightbulb icons (one appears below the error location and another in the left border of the document editor):

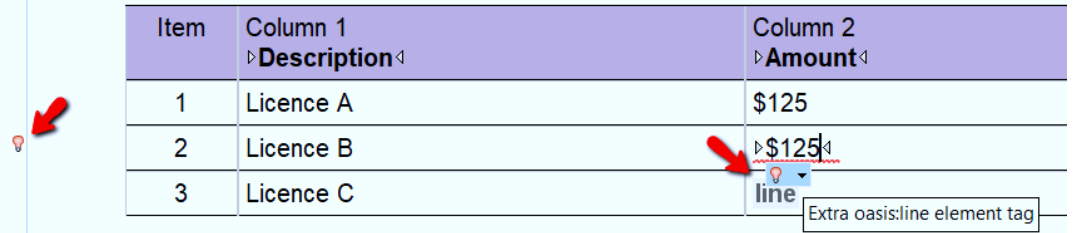

- 2. To view the error message and Quick Fix proposals:
	- a. Click on a lightbulb, or

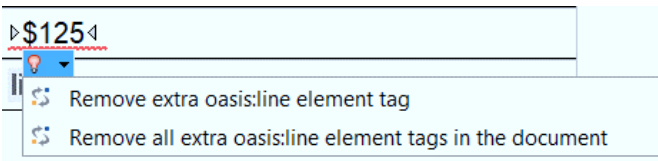

b. Hover over a lightbulb and use the keyboard shortcut **Alt + 1**:

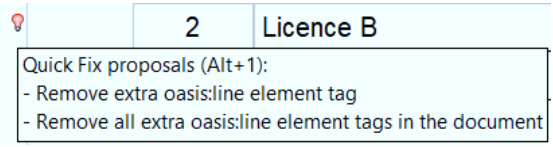

#### 3. Select a **Quick Fix** option:

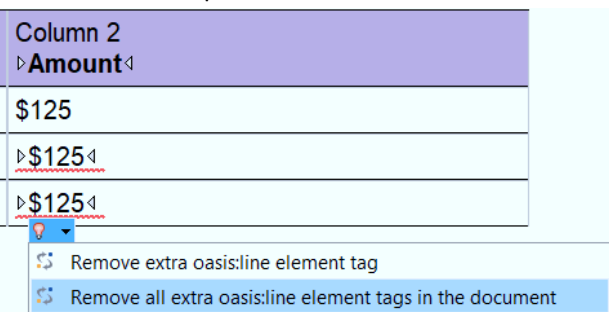

4. The extra oasis:line element tags are removed and the validation markers disappear:

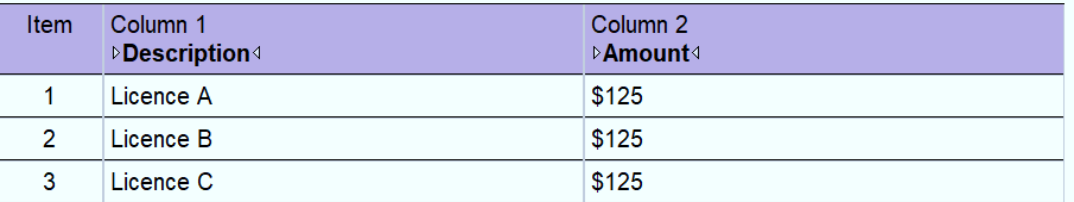

#### **TIP:** To avoid the duplicate oasis line error, use **Paste Special > Paste as Text**

*See* Section 8.4 and 8.5 on the Paste Special function

### <span id="page-3-0"></span>**Updating Internal Cross References**

In a bylaw containing internal cross references to sections within the same document, if the target of the cross reference changes order, changes element type, or is deleted, a validation warning or error will occur. The following examples describe the steps for reviewing cross reference validation problems and updating the cross reference.

#### <span id="page-3-1"></span>9.3.1 **Quick fix to update a cross reference when the target element number order changes**

When a cross reference target element **number** changes, e.g. section 2 becomes section 3; or, paragraph (b) becomes paragraph (c), the following steps are taken; for example:

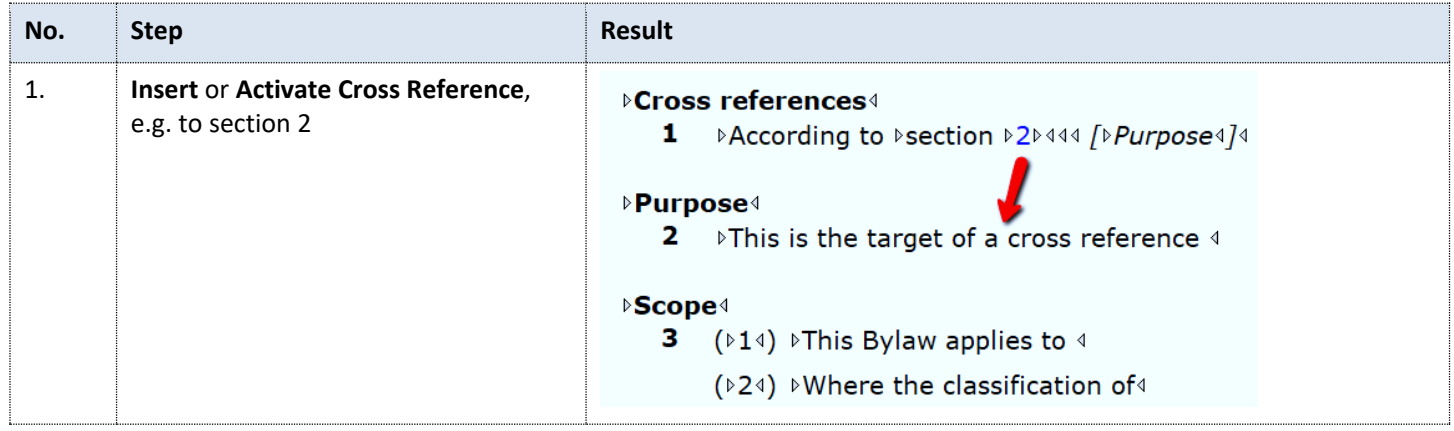

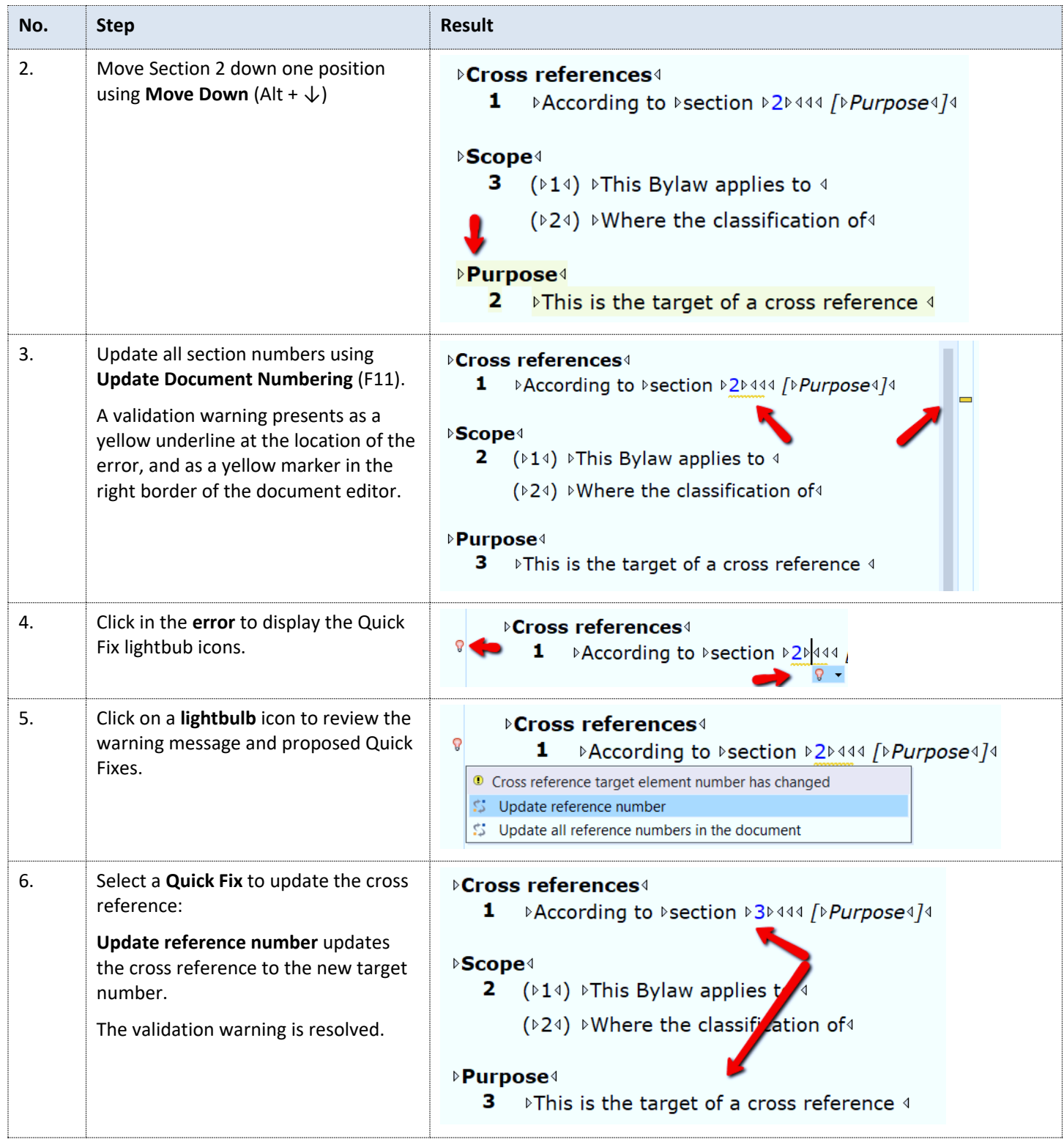

#### <span id="page-5-0"></span>**Edit cross reference when the target element type changes**

When a cross reference target element **type** has changed, e.g. subsection (2) becomes paragraph (a) the following steps are taken; for example:

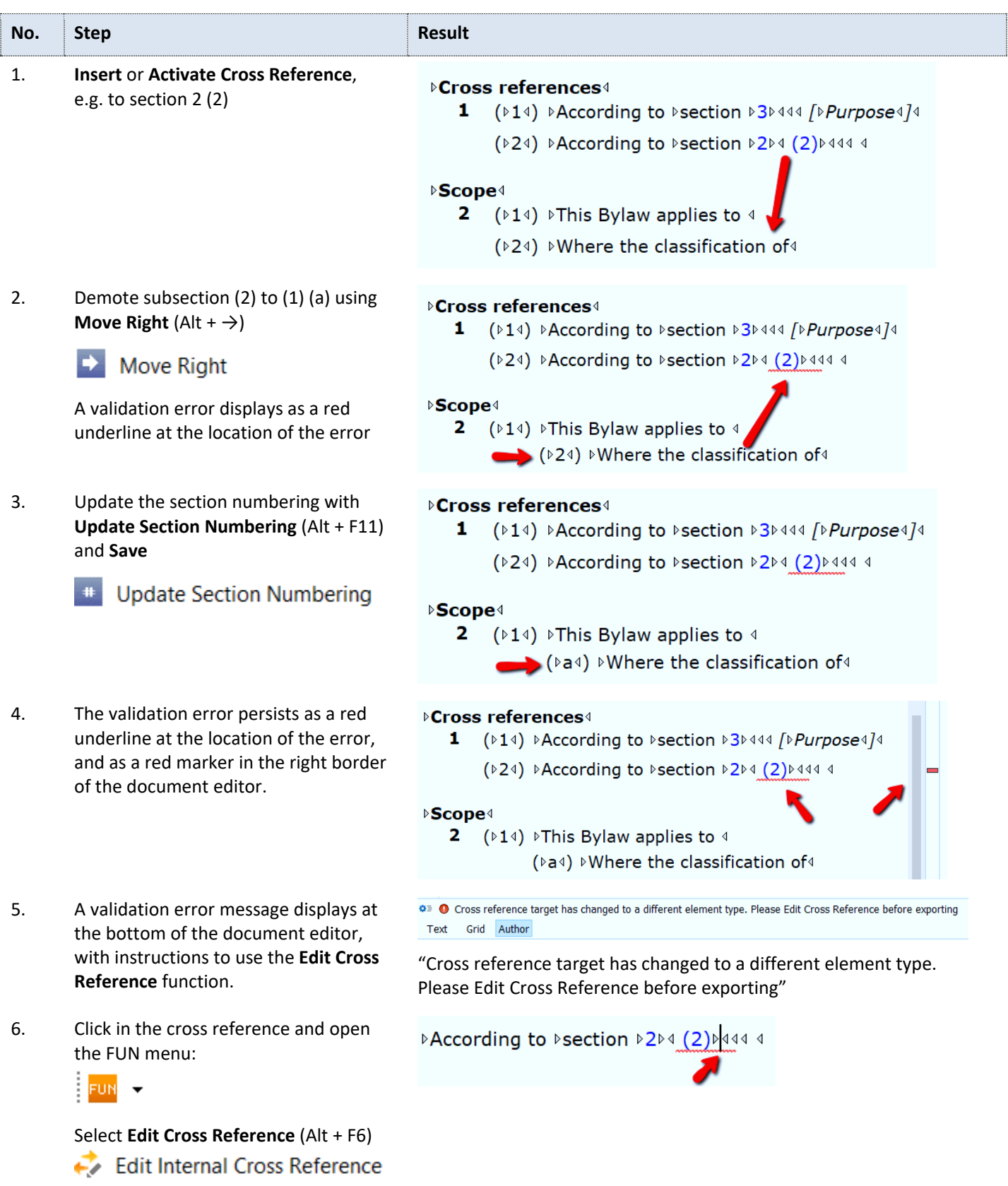

7. In the Edit Cross Reference dialogue, Insert Cross Reference **Dsection D3D444 /DPurpose4/4** use the **Back** button to undo the Dsection D2D4 (2)D444 4 original cross reference. section  $2(2)$  $\begin{array}{ll}\n\begin{array}{ll}\n\hline \n\end{array} & \text{bcl:section 1 Cross references} \\
\hline \n\end{array}$  bcl:section 2 Scope pplies to 4 bel:section 3 Purpose  $\mathbf{b}$  bcl:section 4 the classification of + bcl:section 5 if a cross reference 4  $<<$  Back Select  $>>$ and 8. **Navigate** to the **target element** in the Insert Cross Reference Insert Cross Reference Dialogue 由bcl:section 1 Cross references bcl:section 2 Scope Ėŀ  $\Box$  bcl:subsection (1) This Bylaw applies to bcl:paragraph (a) Where the classification of + bcl:section 3 Purpose bcl:section 4  $\rightarrow$  bcl:section 5 9. Click on **Select** to load the selection into Insert Cross Reference the preview areasection  $2(1)(a)$ bcl:sectio 1 Cross references 2 Scope<br>ection (1) This Bylaw applies to ėbcl:sectio **E** bcl:sub belling below (1) This sylaw applies to<br>
bell: aragraph (a) Where the classification of<br>
section Purpose + bcl:section bcl:section  $<<$  Back  $Select \gg$ and  $\overline{\vee}$ Capita

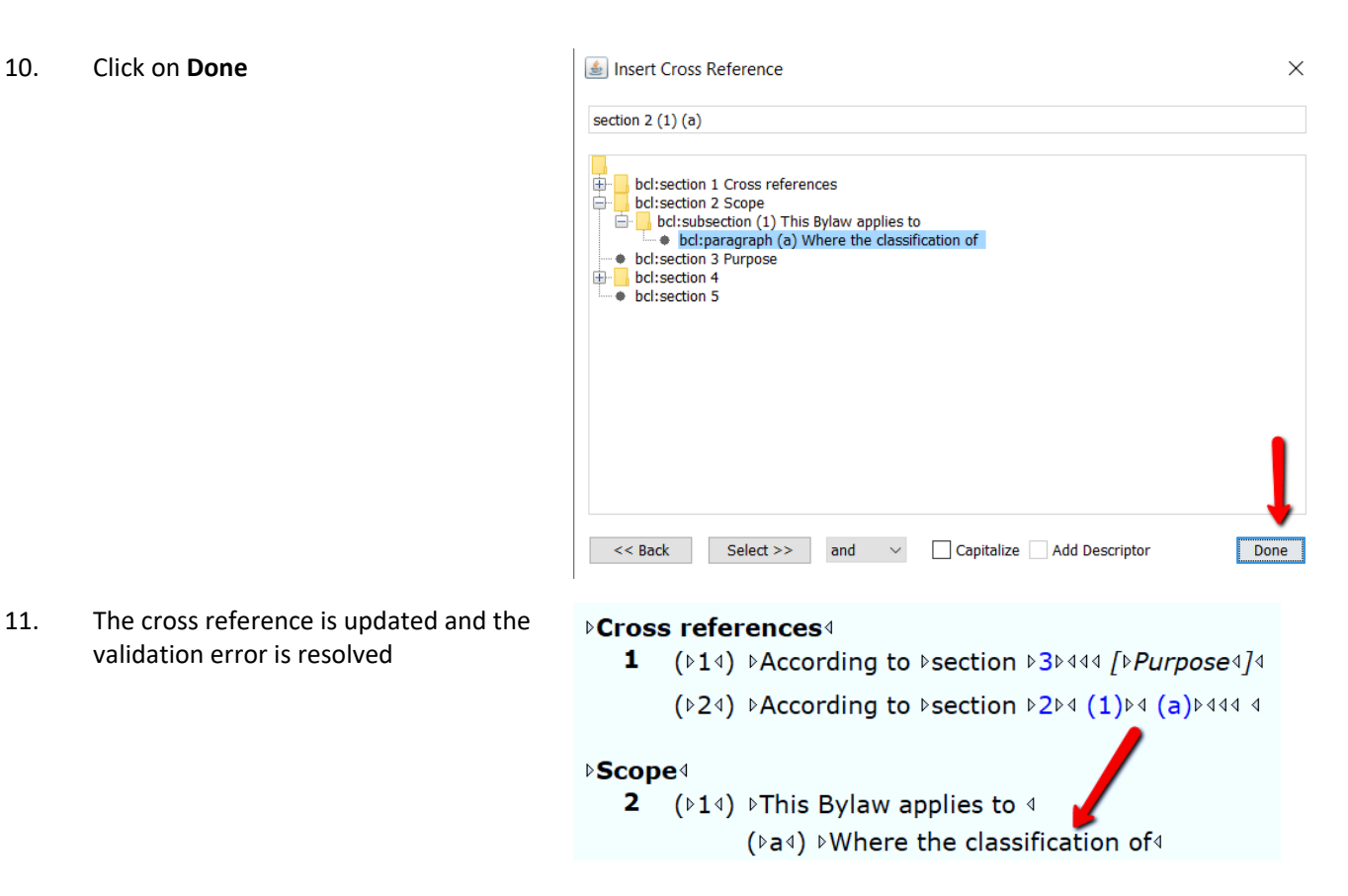

#### <span id="page-7-0"></span>9.3.3 **Quick fix to update a cross reference when the target element is deleted**

When the target of a cross reference is deleted, e.g. section 2 is deleted, the following steps are taken:

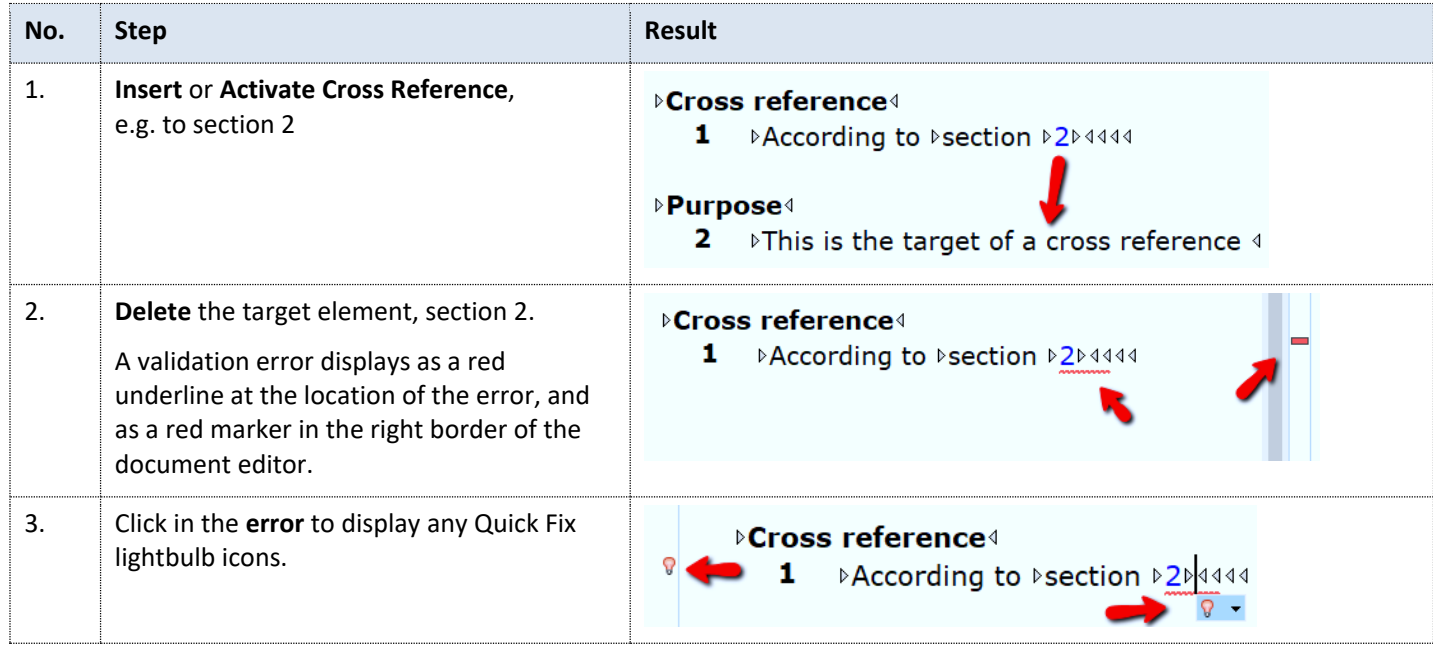

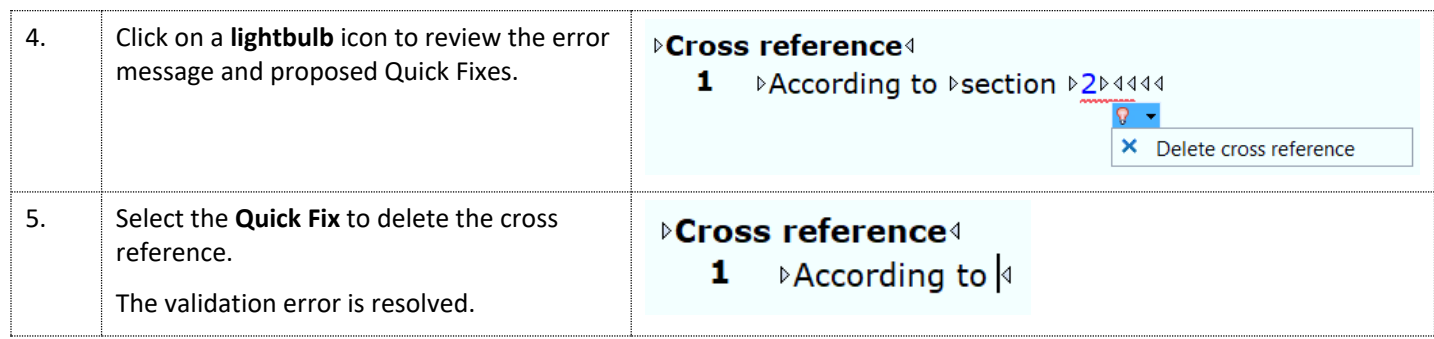

### <span id="page-8-0"></span>**Edit cross reference when target range is broken**

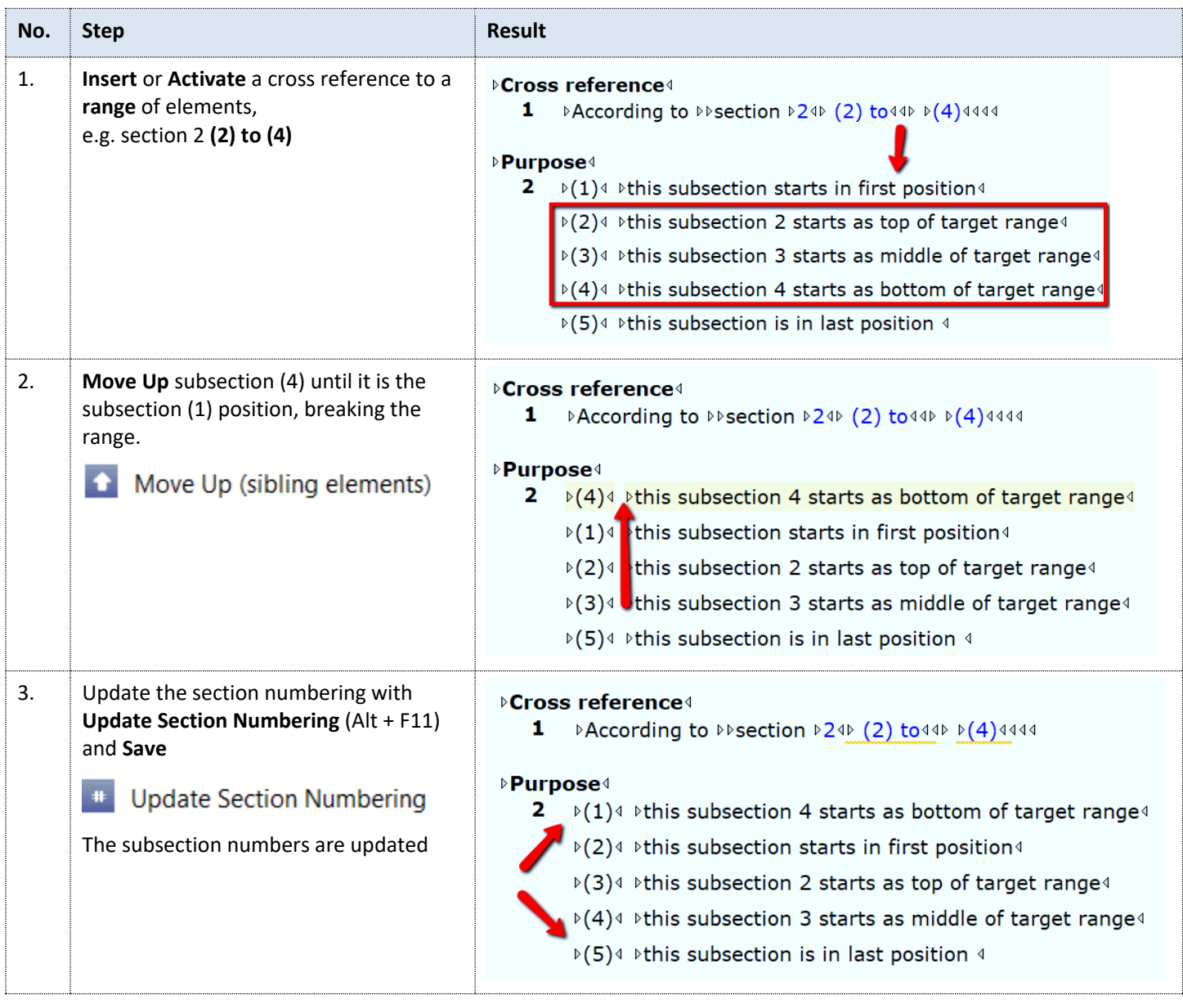

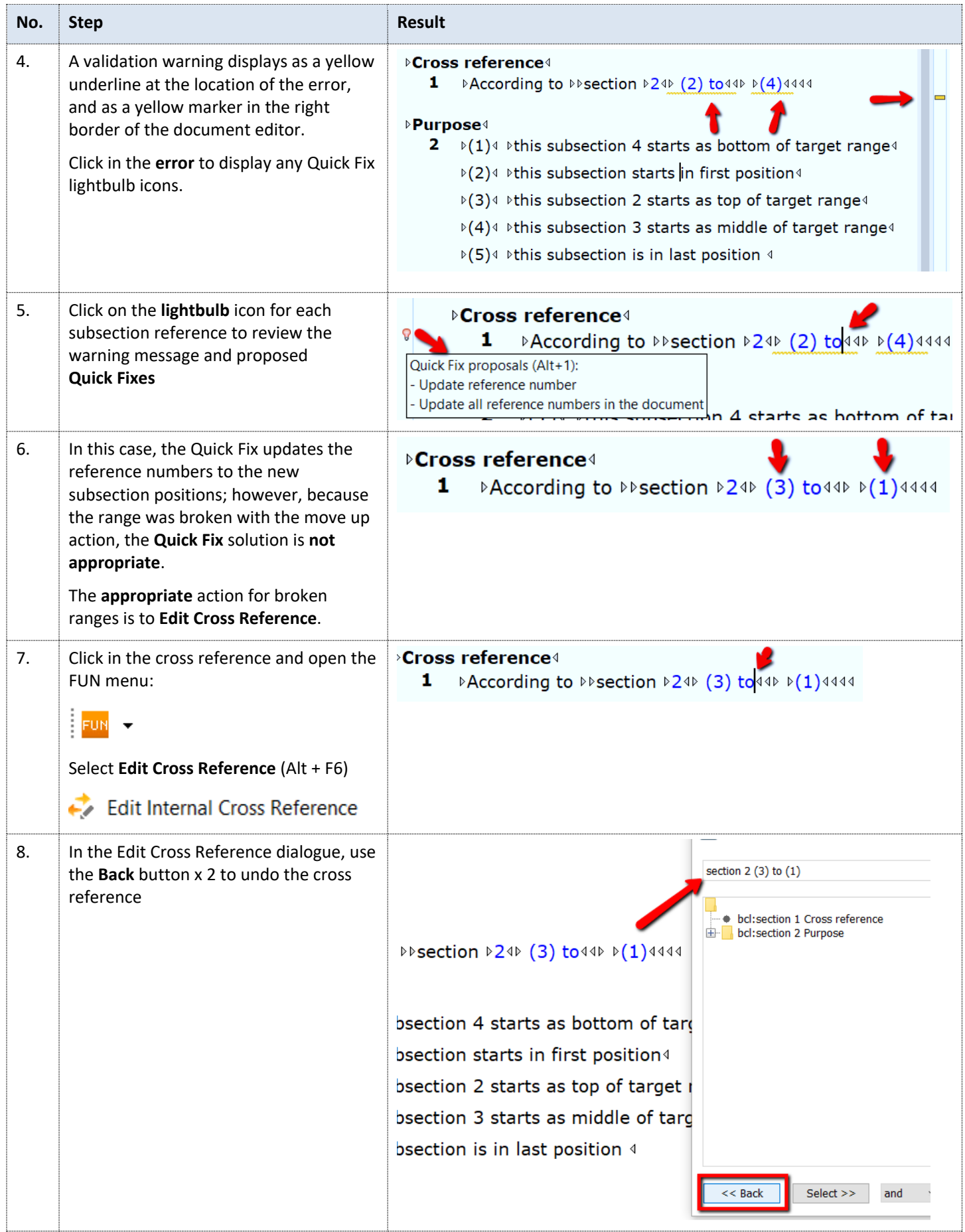

*CiviX Municipal User Guide, Part 9 Quick Fixes for Validation Problems, QP Digital Publishing, Victoria, B.C.* 10

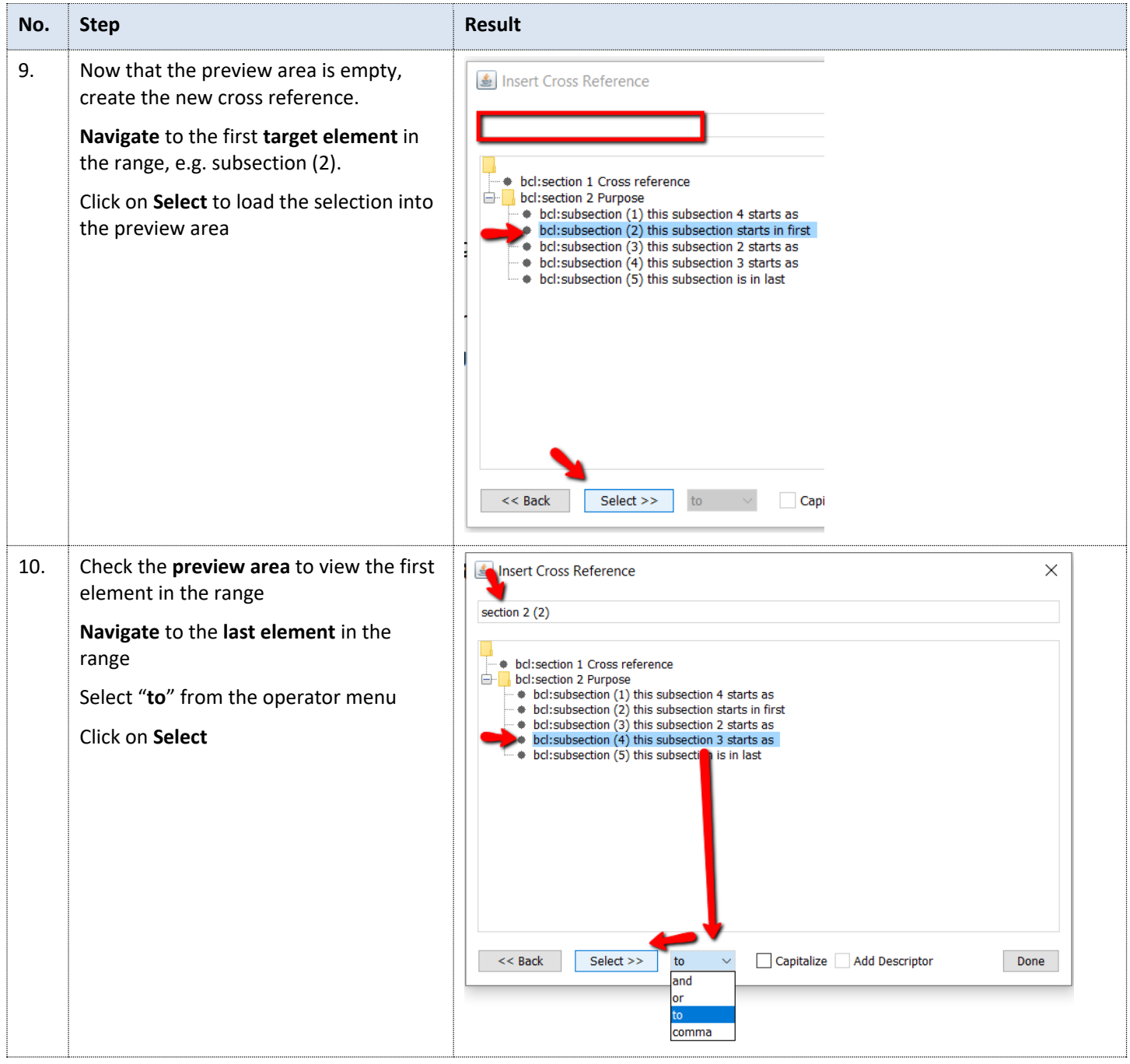

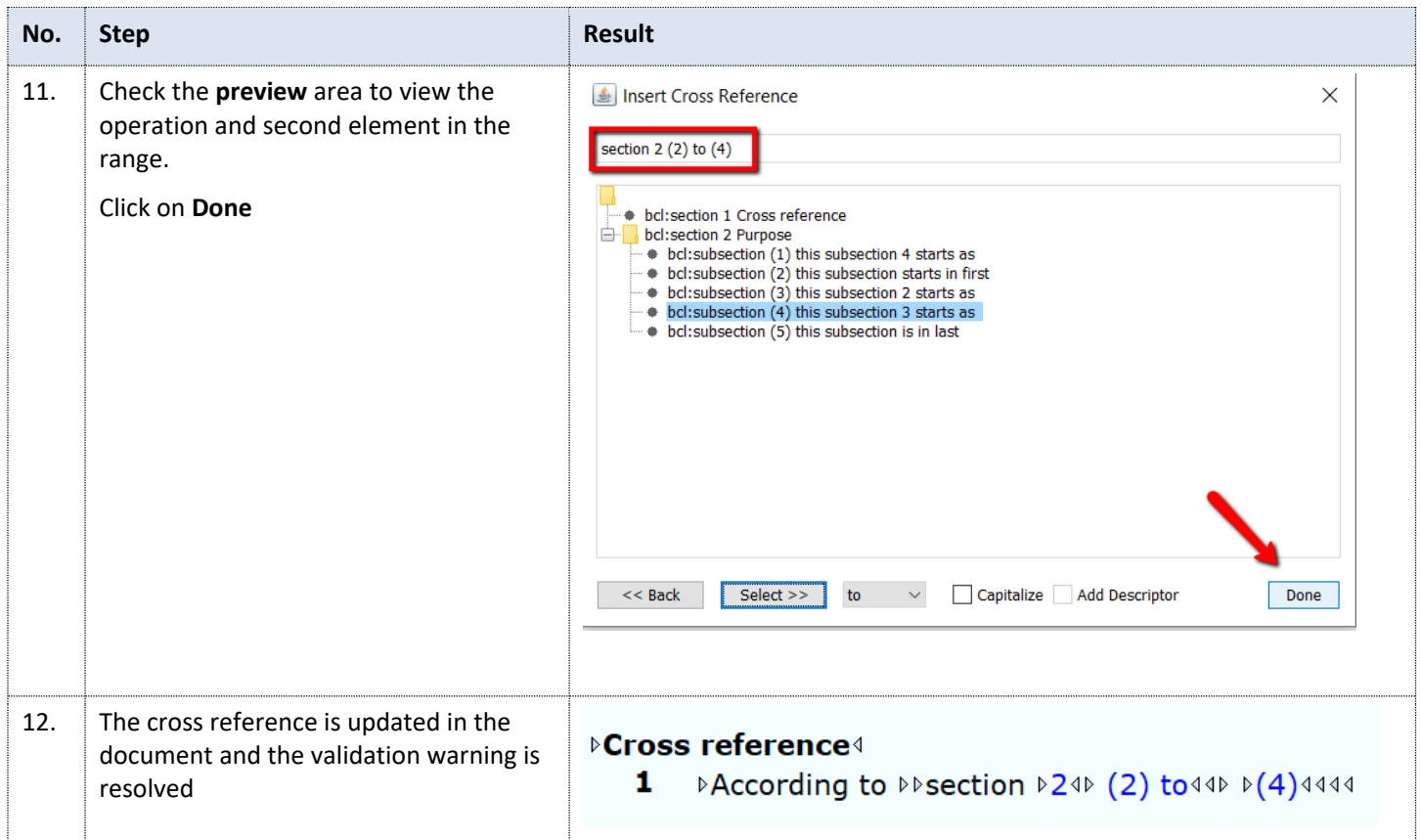